# **Цифровой Микроскоп 10X-300X**

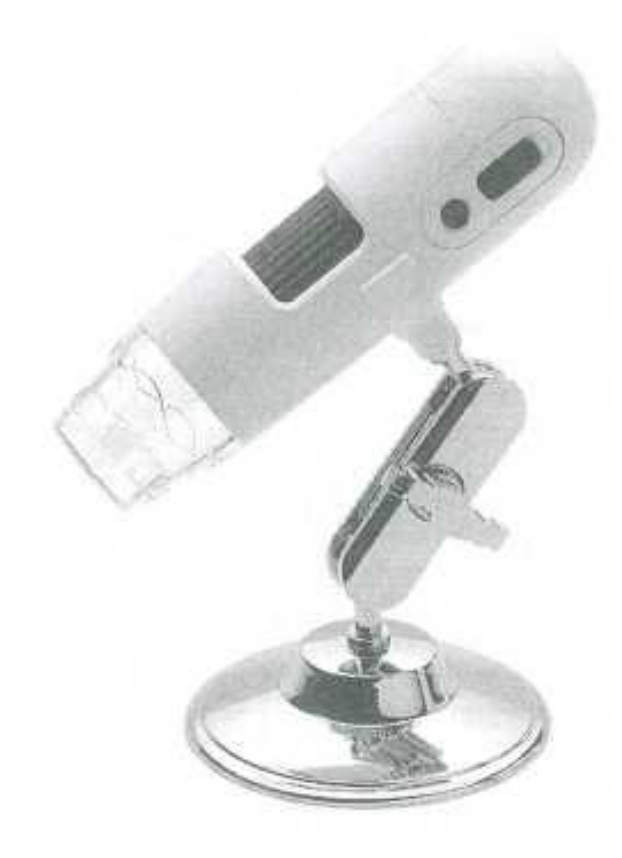

# Руководство пользователя

# **Расположение кнопок контроля**

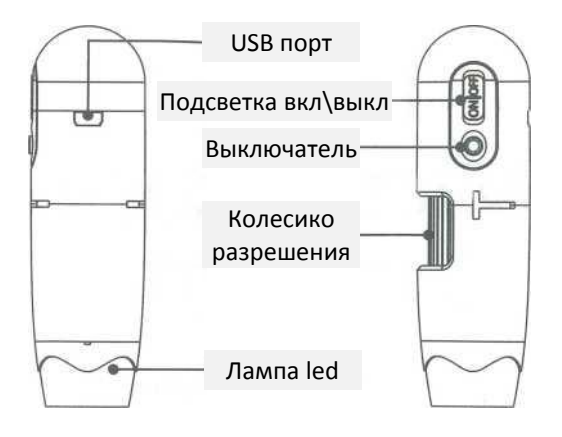

# **Specification**

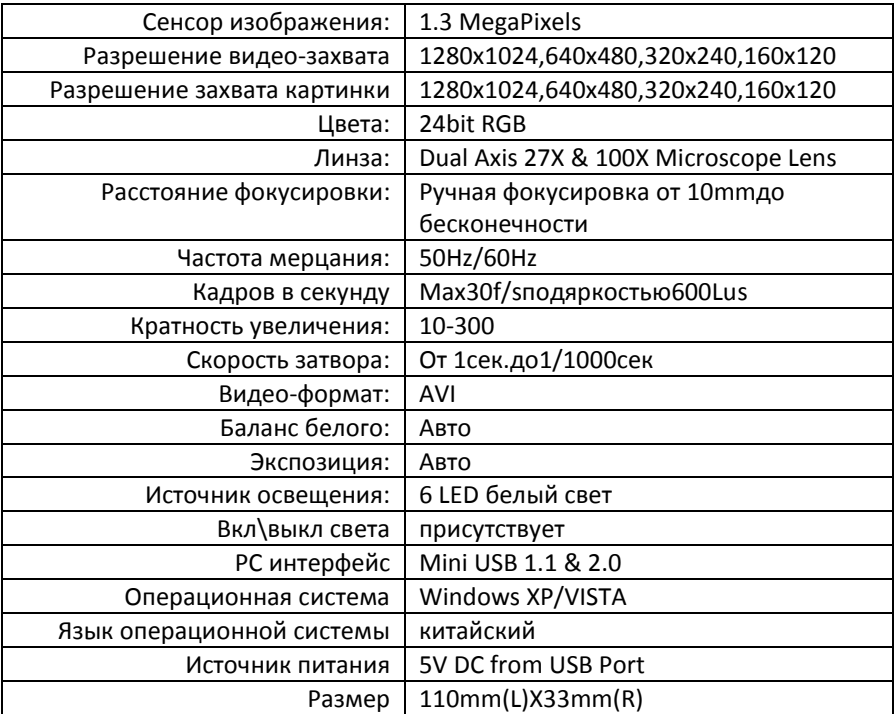

#### Включение питания

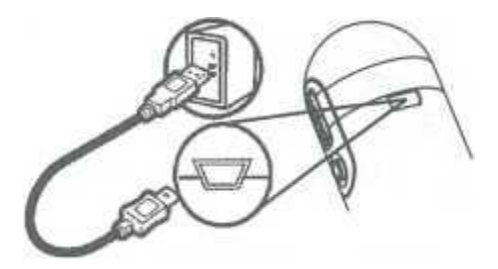

Подсоедините USBкабель к ПК для синхронизации с ПК

# Пример для Windows Xp

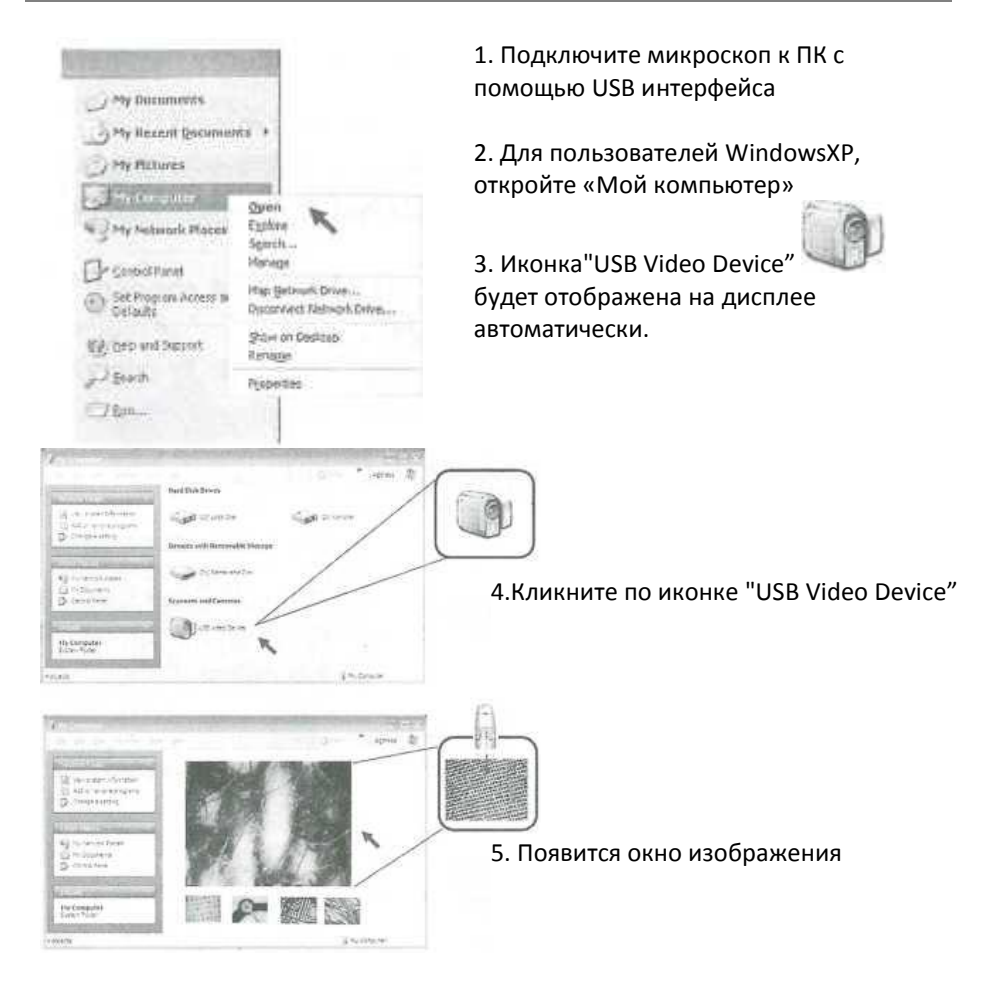

# Пример для Windows Vista

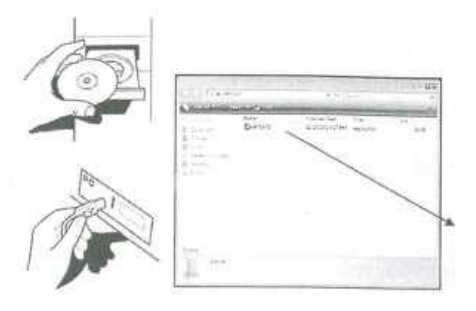

- 1. ВставьтеCDвCD-ROM
- 2. Соедините микроскоп с Вашим ПК
- 3. Откройте CDи пройдите в раздел "VISTADriver"
- 4. Там Вы увидите файл "AMCAP 2"
- 5. Скопируйте этот файл на рабочий стол

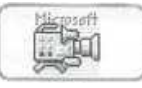

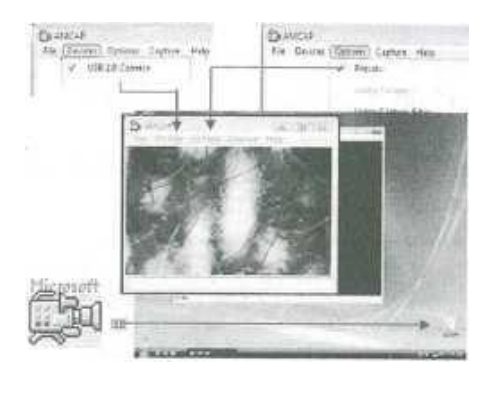

6. Прежде чем начать, убедитесь, что микроскоп подключен к ПК.

7. Кликнитепо" AMCAP2" появится окно просмотра изображения

8. Перейдитев"Device" на экране и выберете "USB 2.0 camera"

9. Затемперейдитев"Option" и кликнете "Preview"

10. На экране отобразится картинка

в реальном времени

#### Видео запись

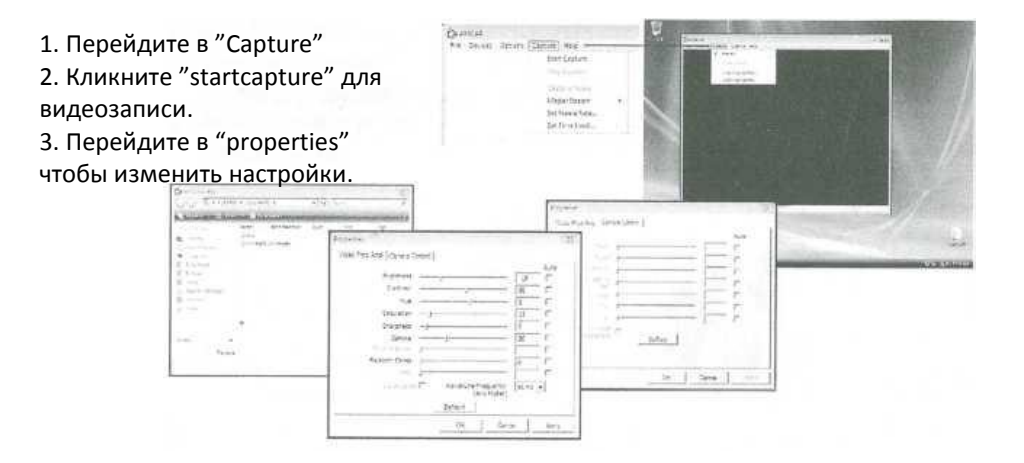

# Включение подсветки

чтобы установить уровень

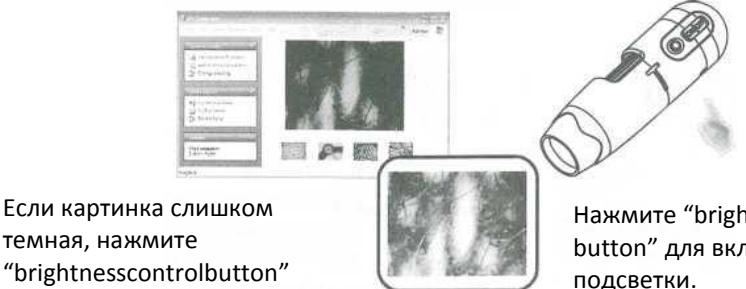

Нажмите "brightness control button" для включения

# Фокусировка

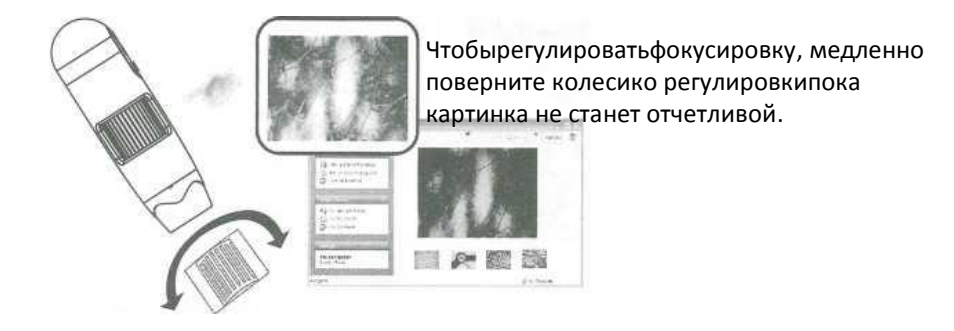

#### Увеличение и измерение

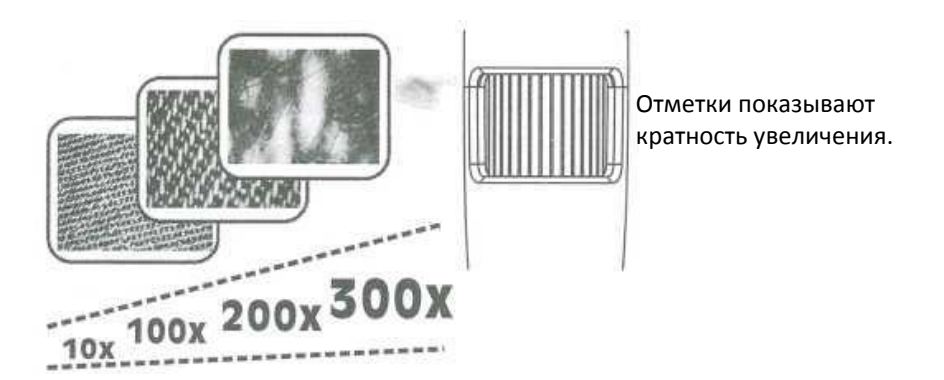

# Снимок

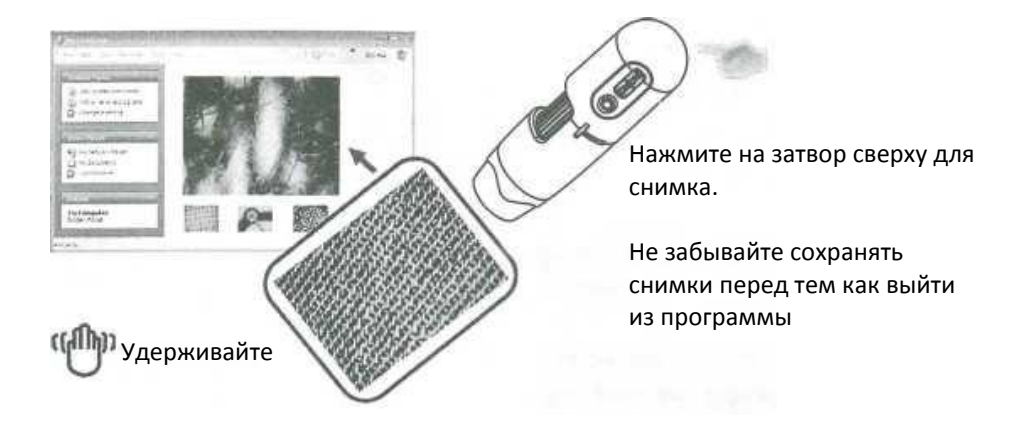

# Save Picture

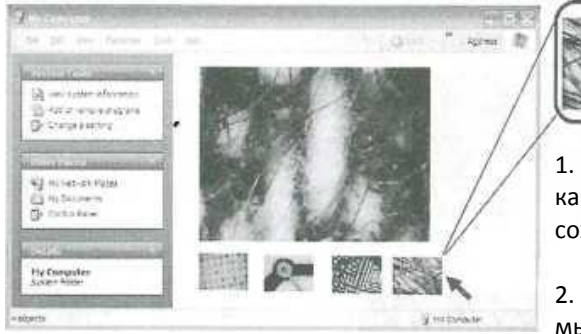

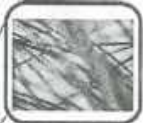

1. Подведите курсор на картинку, которую ходите сохранить.

2. Кликните правой кнопкой мышки и выберете "Save as"